# **NIMOCARD**

# **Business Card Reader and Data Management System**

**User Manual**

**Model: S702 Version: 1.0**

### **WWW.NIMOCARD.COM**

**Package Contents** Business Card Reader USB Cable Software CD User Manual

## **System Requirement**

- \* Pentium III 800 CPU or higher
- \* 256 MB or higher
- \* 200 MB Hard Driver Space
- \* Windows XP-SP2 / Vista

### **Software Installation**

Insert the Nimocard CD into the CD driver and follow the on screen instructions.

# **Hardware Setup**

After installing the NimoCard software, please use the USB cable to connect the Card Reader to the PC. Then open up the top cover of the scanner and place the business card underneath the camera (as shown in the diagram below)

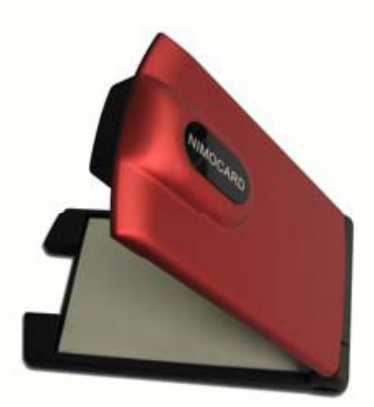

Note: Please make sure to use this in a good lighting conditions to ensure good OCR quality.

Note: There is a slot in the base to allow the user to store their business cards.

# **Launch Nimocard Software** Launching Path: START -> All Program -> Nimocard

## **Setting for the First Time Users**

Nimocard provides a web-based network data backup feature. The first user needs to register to be able to use this feature. After the user logs in with correct information and saves the settings, the initial registration page will no longer appear.

The user can also skip the initial registration page by clicking on the "ALL" text-icon in the category section and then go into the card preview main page. But in this mode, the network data backup feature is not active.

## **Main Preview Window**

After entering the business card Main Preview Window, all the card information Is sorted and displayed as shown below.

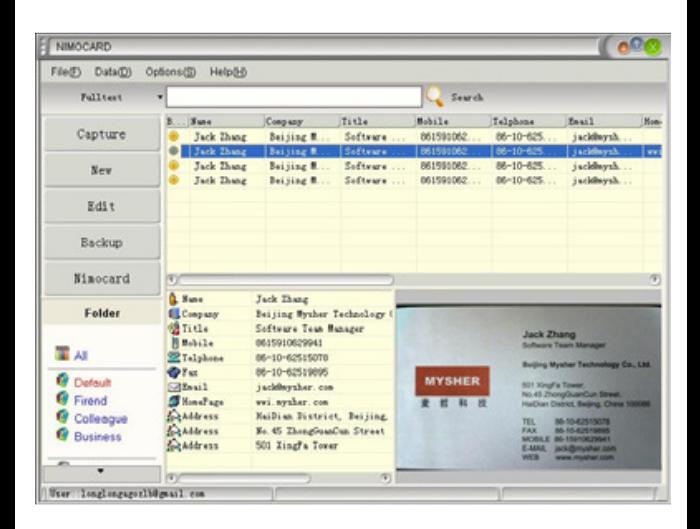

Users can click on the card icon to enlarge the card image for preview, or click on any row of data for more information.

# **Capture and Scanning**

To scan a new card, please click on the [Capture] icon and then click on the [Capture] button to start scanning.

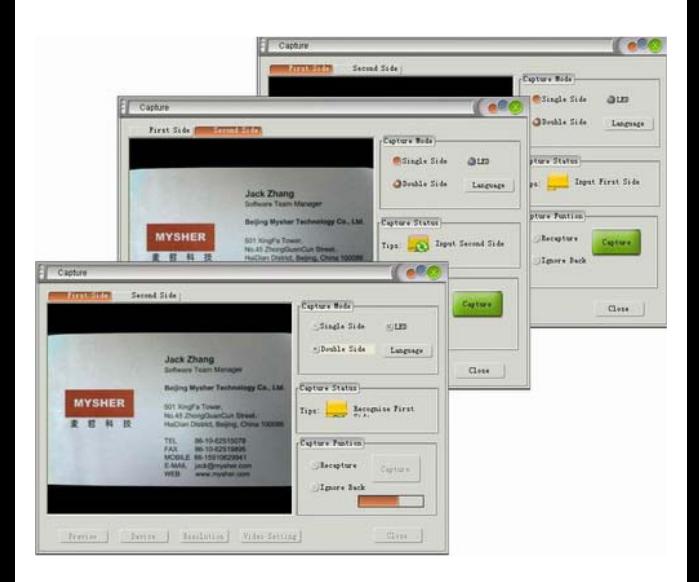

Users can also select [Double] option on the capture window to capture two sides of the card.

# **Re-Capture Feature**

During the capture-scanning process, if the user is not satisfied with the card image captured, the user can click on [Re-Capture] button to re-capture a new image.

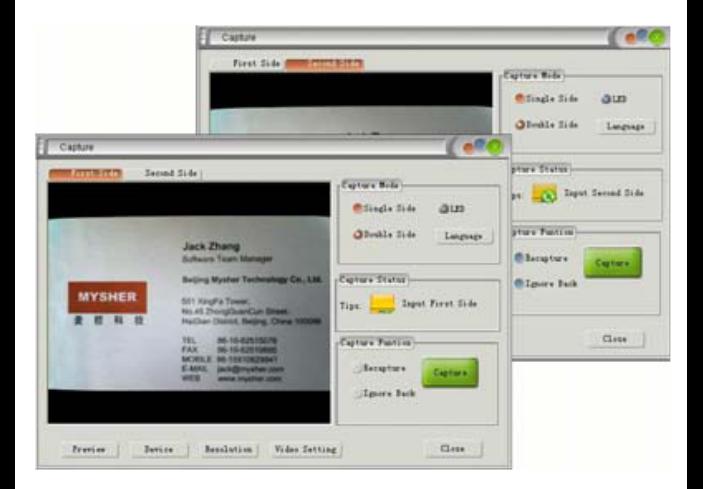

Note: To ensure the best OCR quality, please make sure you use the highest resolution size in the [Resolution] settings.

### **Editing Window**

In the Main Preview Window, the user can click on any row of the data to enter its editing mode. In this editing window, user can also select any part of the card image to perform OCR and sorting function.

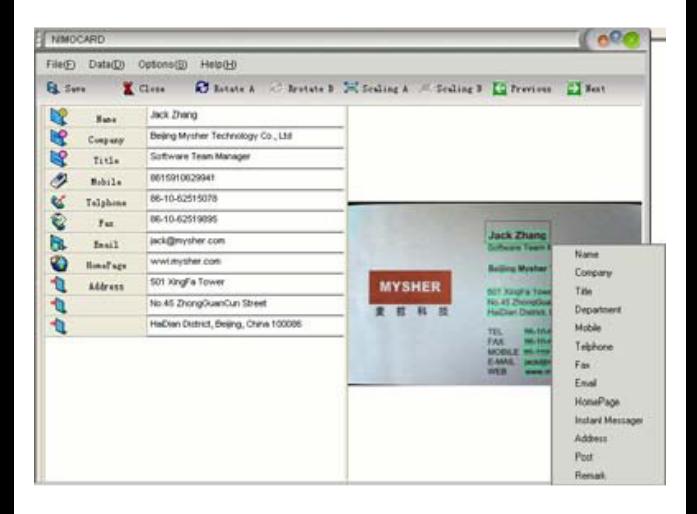

## **Create New Cards**

The user can manually create a new card by clicking on the [New] button on the Main Preview Window and then manually type in all the information required.

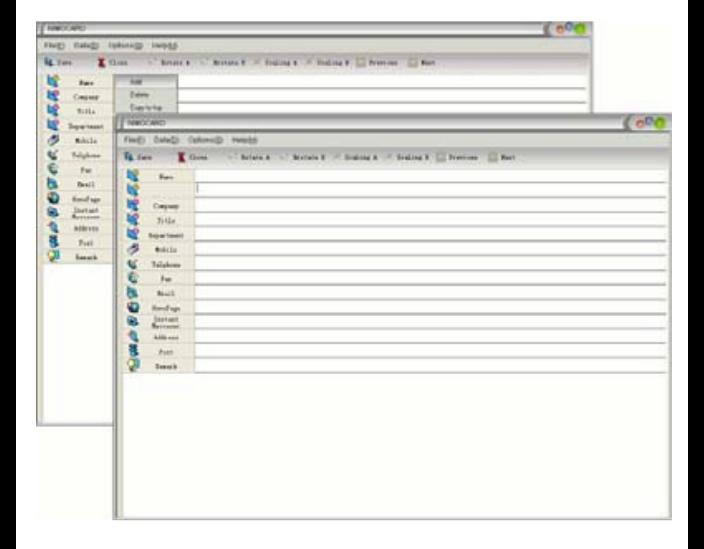

# **Categorizing Cards**

In the Main Preview Window, users can select one or multiple cards, then right click on them and select [Move To] option to sort these cards into desired the categories.

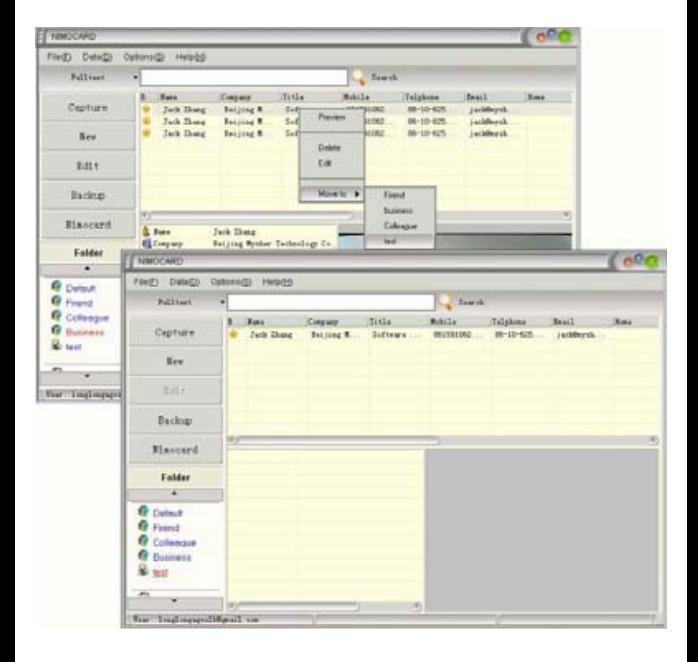

## **Search Function**

Nimocard provides various search features. Users can search for card information by Index or perform Quick Search by type in any key words.

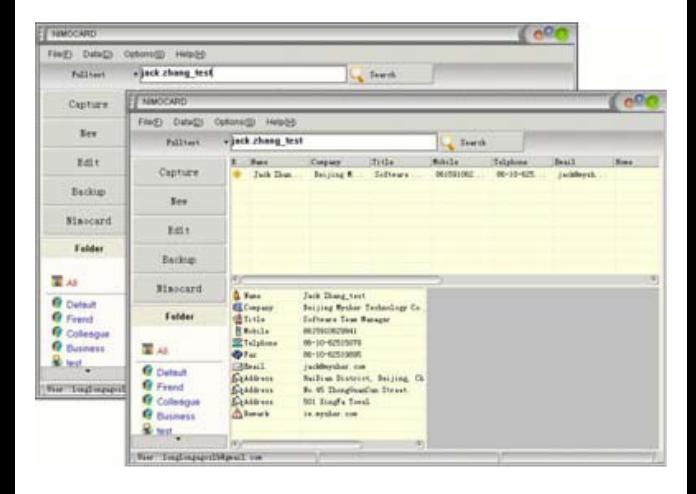

## **Network Data Backup**

To prevent any data lose caused by a hardware of software problem, Nimocard provides a convenient Network Data Backup feature to users. This is enabled by clicking on the [Network Backup] button on the left.

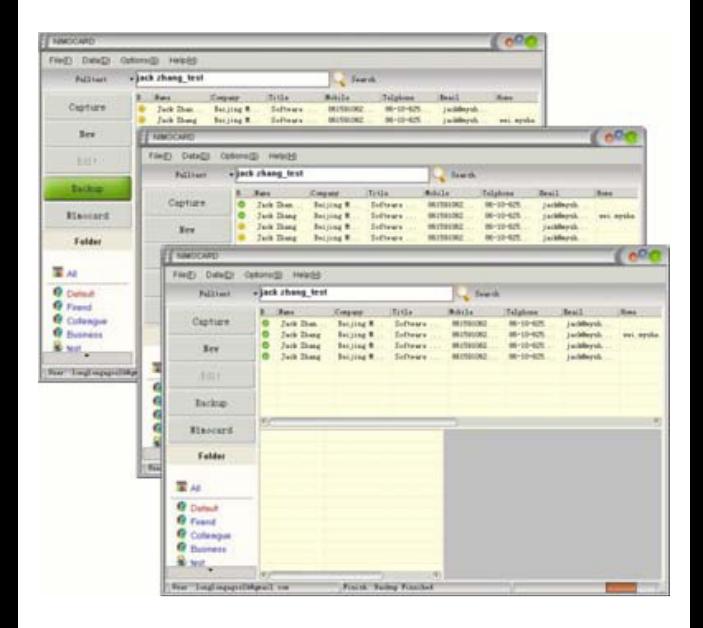

### **Network Data Recover**

If the user ever loses data on their local computer, and if they have already enabled the Network Data Backup feature, then the user can recover all of their data by clicking on the [Data] Menu and then [Network Recovery] to recover the previous data.

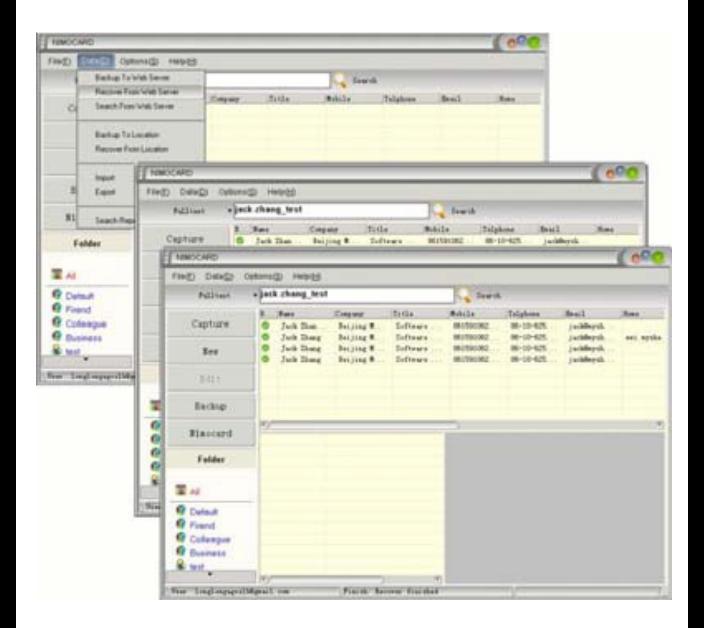

### **Online Lookup**

By using the Network Data Backup feature, users can look up their data by visiting this website :

www.nimocard.com

and then entering the account name and password.

Users don't ever have to worry about losing their data and can look up their data from anywhere in the world.

**Note:** The Network Data Backup feature is a free service offered by Nimocard. Nimocard and its legal owner will endeavor to maintain this free service to a reasonable quality. Actual service quality can be limited by the local network connection and the amount of servers in your region.

**Note:** Nimocard and its legal owner will not be held legally responsible for the safety of any data uploaded to their servers, and will not be responsible for any data lose or data damage.